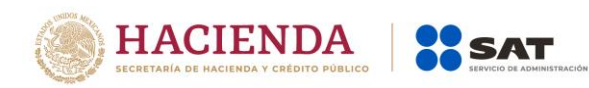

# **Ejemplo de llenado de facturas utilizando el servicio gratuito ofrecido por el SAT**

**Servicios profesionales Honorarios médicos**

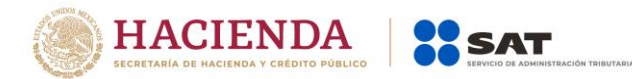

Antes de iniciar, debes tener a la mano lo siguiente:

a) Tu clave de RFC vigente.

l

- b) Tu contraseña o e.firma para autenticarte y e.firma o certificado de sello digital para el sellado de las facturas.
- c) La información que debe contener tu factura.

A continuación, se muestra un ejemplo de una factura por actividad empresarial<sup>1</sup>:

#### **PLANTEAMIENTO:**

El médico Abeeel Tuuul Car presta sus servicios médicos a la empresa denominada Vocat0 S.A. de C.V. y la empresa Vocat0 S.A. de C.V. es su cliente, el cual le solicita sus servicios médicos para la atención de sus empleados.

La empresa Vocat0 S.A. de C.V. por los servicios médicos que reciben sus empleados efectúa el pago de los honorarios en una sola exhibición es decir en un sólo pago-, y lo hace mediante transferencia electrónica de fondos, por un valor de \$2,250.00 (Es el resultado del importe pagado por honorarios médicos menos la retención de ISR), ese mismo día el médico Abeeel debe elaborar y emitir la factura por el pago de los honorarios médicos (recibo de honorarios), con los siguientes datos:

- RFC del receptor: en este caso de la empresa Vocat0 S.A. de C.V
- Clave de producto o servicio: previamente ubicada con el apoyo de la herramienta de [búsqueda de la clave del producto o servicio](http://pys.sat.gob.mx/PyS/catPyS.aspx) publicada en el Portal del SAT, en este caso corresponde la "85121600 (Servicios médicos de doctores especialistas)", será la misma que registre cada vez que expida las facturas por los honorarios médicos.
- Clave de Unidad: en este caso es la "E48 Unidad de servicio, la cual el médico Abeeel previamente consultó en el catálogo c\_ClaveUnidad publicado en el Portal del SAT, por lo tanto, ya sabe que será la misma que registre en las facturas que emita por los honorarios médicos.
- Importe del ingreso por honorarios médicos: en este ejemplo son \$2,500.00.
- Impuestos: la operación está Exenta de IVA por ser un servicio profesional de medicina, el médico Abeeel sabe que, al prestar sus servicios profesionales a una persona moral, por Ley ésta última al pagar debe efectuar la retención del 10% por concepto de ISR.

Con los datos anteriores, se procede a la emisión de la factura con los siguientes pasos:

<sup>1</sup> El lector debe considerar que el objetivo de este documento es didáctico, y concretamente consiste en explicar de manera simple la forma de generar una factura (CFDI), usando la aplicación gratuita de generación de comprobantes que ofrece el SAT a los contribuyentes en su Portal de Internet, para ello en este documento se hace uso de ejemplos con datos de personas y situaciones totalmente ficticios y que por tanto no corresponden ni están relacionados con personas físicas o morales reales, de igual forma el lector debe considerar que esta guía no suple ni sustituye a las disposiciones fiscales vigentes, especialmente a las relativas a los sujetos, objetos, bases, tasas y tarifas, por lo que no crea ni modifica derechos u obligaciones.

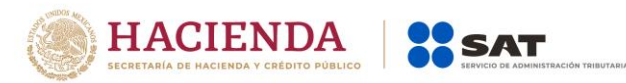

1.- Para el ejemplo, se debe emitir un comprobante de tipo Ingreso.

En datos del receptor, se debe registrar el RFC del receptor, y de manera opcional el nombre o razón social y elegir de la lista desplegable el uso del CFDI que le dará el receptor del comprobante.

**Nota**: En caso de que el cliente desconozca el uso del comprobante, se registrará la opción "P01 Por definir". Este dato se solicita sólo para que el SAT en el futuro pueda ayudar a los contribuyentes a preclasificar sus facturas pagadas, esto de manera que cuando el SAT ofrezca al contribuyente una declaración anual o mensual prellenada, pueda también dar el servicio de presentar las facturas pagadas con una propuesta ya de clasificación por su uso.

Si en la factura se registra un uso de CFDI diferente al que el receptor le da, no será necesaria alguna aclaración o corrección, ni será motivo de cancelación del comprobante, la factura se considera válida para efectos fiscales de deducción o acreditamiento, el contribuyente podrá aceptar o modificar la propuesta de clasificación de sus facturas que le presente el SAT en sus declaraciones prellenadas.

#### **Factura electrónica**

Capturar comprobante

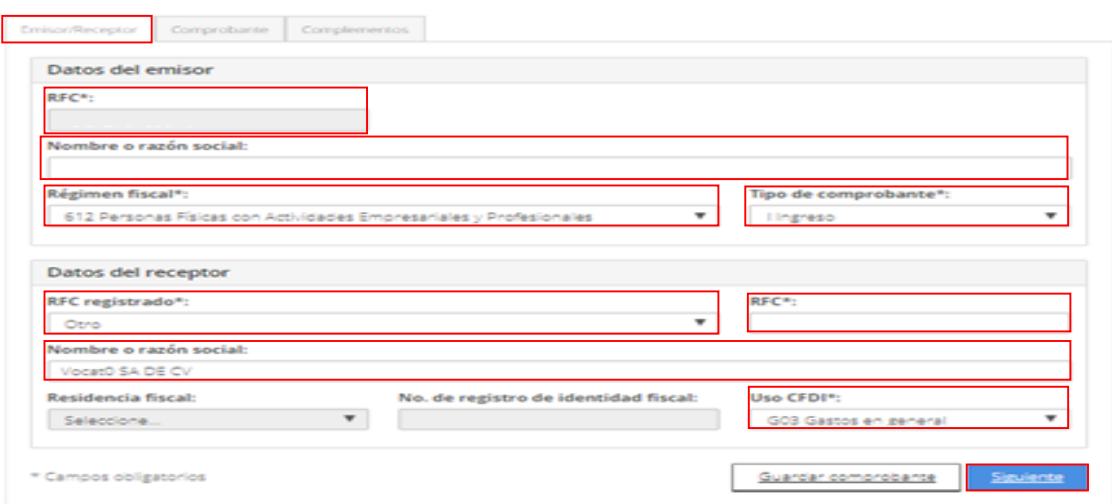

- 2.- En el apartado *Comprobante* se registran los siguientes datos:
	- Fecha y hora de expedición: el aplicativo ingresa automáticamente la fecha en que se elabora el comprobante.
	- Lugar de expedición: se registra el código postal del domicilio de la matriz o de la sucursal, el cual se podrá ubicar en el [c\\_CodigoPostal del Anexo 20](http://omawww.sat.gob.mx/tramitesyservicios/Paginas/documentos/catCFDI.xls) publicado en el Portal del SAT, para este caso es 06310.
	- Serie y Folio: son opcionales para uso interno del contribuyente, en este ejemplo se registra la Serie 01 y Folio 1.

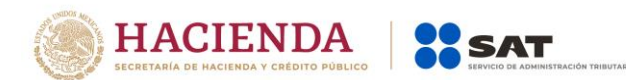

- Moneda: de la lista desplegable seleccionar la opción correspondiente a la moneda utilizada en la transacción, en el ejemplo se pactó en "MXN Peso Mexicano".

**Nota***:* para encontrar rápido el peso mexicano, podrás teclear "MXN.

- Forma de Pago: siguiendo con el ejemplo, se elige de la lista desplegable la clave 03 Transferencia electrónica de fondos
- Método de pago: el aplicativo automáticamente indica la clave "PUE Pago en una sola exhibición" al seleccionar en el campo Forma de Pago una clave diferente a "99 Por definir"

Para este ejemplo, no se registran los campos Tipo de Cambio, Confirmación y Condiciones de Pago.

## Factura electrónica

**Capturar comprobante** 

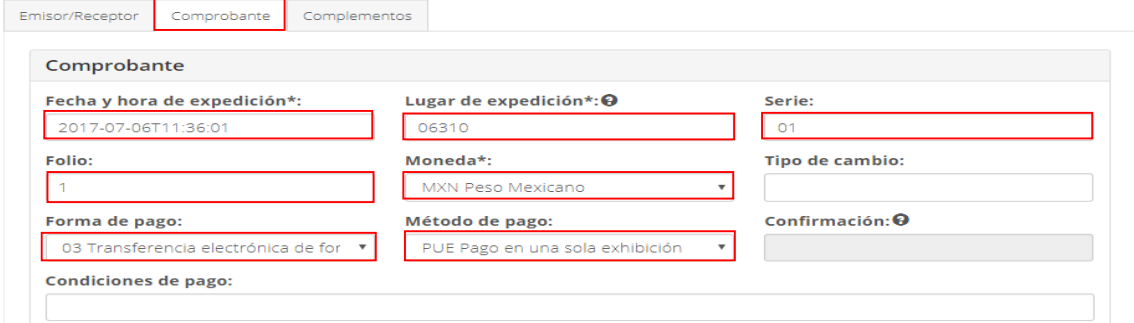

3.- En el apartado Conceptos, al dar clic en Agregar se captura lo siguiente:<br>Factura electrónica

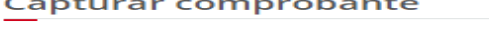

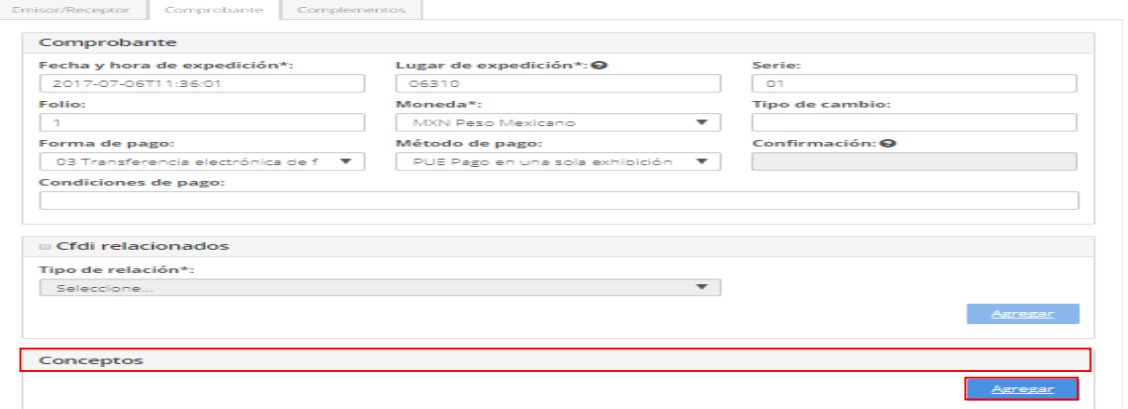

- Clave de producto o servicio: para el ejemplo, se ubicó la clave "85121600 (Servicios médicos de doctores especialistas)". **Nota:** escribe las tres primeras letras de la descripción de la clave y selecciona la opción deseada.
- Cantidad: conforme al ejemplo se registrará "1"

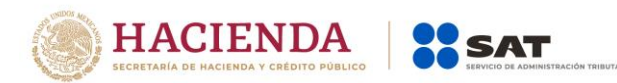

- Clave de unidad: en este ejemplo la clave es *E48 unidad de servicio*, **Nota**: escribe las tres primeras letras de la descripción de la clave y selecciona la opción deseada.
- Descripción: se registra Honorarios médicos.
- Valor unitario: siguiendo con el ejemplo, se capturan los \$2,500.00 correspondientes al cobro de la consulta médica.
- Importe: el aplicativo lo calcula de manera automática, (resultado de multiplicar la Cantidad por el Valor Unitario), en este caso son \$ 2,500.00.
- Para este ejemplo, no se registran los campos Unidad, Número de identificación y Descuento.

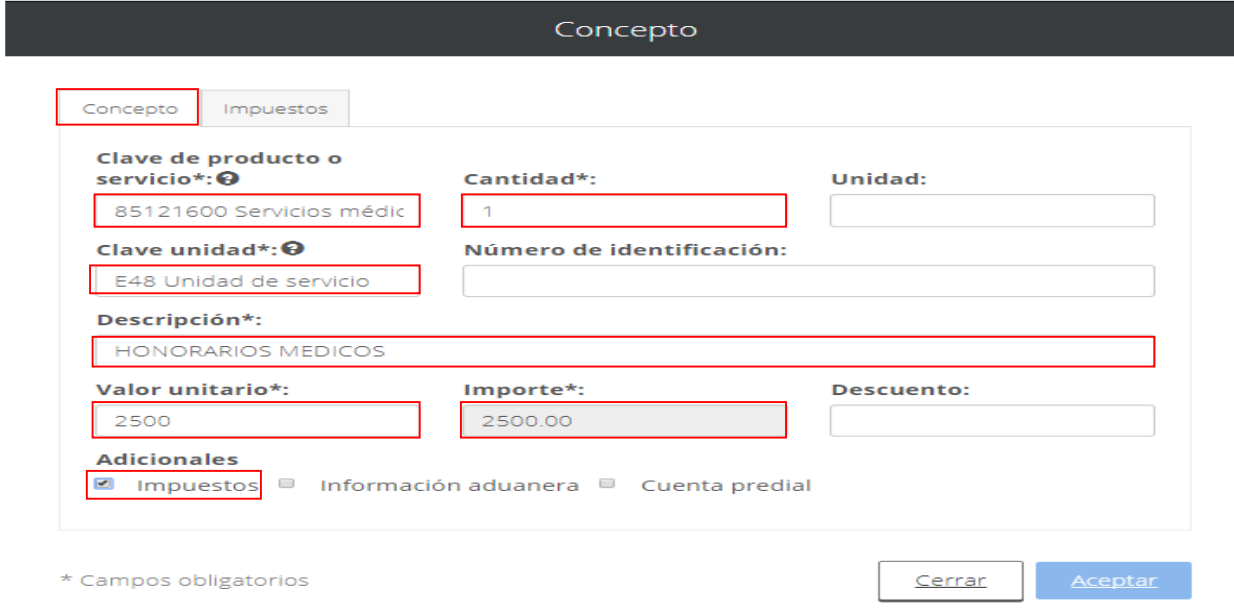

En el apartado "Adicionales" se activa la casilla de "Impuestos"

4.- Los impuestos aplicables al concepto se reportarán en la casilla de "Impuestos"

En este ejemplo, se reporta la operación como Exenta y se registra la retención de ISR, por lo que primero se elige la opción Traslado:

![](_page_4_Picture_105.jpeg)

\* Campos obligatorios

- Base: el aplicativo automáticamente indica el valor del Importe, sin embargo, el dato se podrá editar en caso de que la Base sea diferente al

![](_page_5_Picture_0.jpeg)

Importe, conforme al ejemplo el importe de la operación Exenta son los \$2,500.00.

- Impuesto: de la lista que se despliega se elige la clave "002 IVA"
- Tipo factor: en el ejemplo, el concepto registrado está Exento de IVA, por lo que se elige dicha opción de la lista desplegable.
- **Nota:** al registrar conceptos exentos de IVA, el sistema inhabilita de manera automática los campos de Tasa o cuota e Importe.

![](_page_5_Picture_106.jpeg)

Al dar clic en el botón "Agregar" aparecerá la siguiente pantalla con el resumen de los datos de la operación Exenta por concepto de honorarios médicos.

Concepto

![](_page_5_Picture_107.jpeg)

\* Campos obligatorios

Posteriormente, para el registro de la retención de ISR, se debe activar la casilla de "Retención" y registrar los datos del ISR retenido por cuenta de honorarios médicos:

- Base: el aplicativo automáticamente indica el valor del Importe, sin embargo, el dato se podrá editar en caso de que la Base sea diferente al Importe, conforme al ejemplo la Base para la retención de ISR son los \$2,500.00.
- Impuesto: de la lista que se despliega se elige la clave "001 ISR"
- Tipo factor: en el ejemplo, la retención del impuesto se determina a través de una Tasa, por lo que se elige dicha opción de la lista desplegable.
- Tasa o cuota: para este caso, se captura el valor del 0.100000, correspondiente a la Tasa utilizada en el cálculo de la retención de ISR.

![](_page_6_Picture_0.jpeg)

ı

- Importe: el aplicativo lo calcula de manera automática, (resultado de multiplicar la Base por Tasa o cuota), en este caso son \$ 250.00.

![](_page_6_Picture_45.jpeg)

Al dar clic en el botón "Agregar" aparecerá la siguiente pantalla con el resumen de los datos de la operación Exenta e ISR retenido por concepto de honorarios médicos.

![](_page_6_Picture_46.jpeg)

\* Campos obligatorios

Posteriormente en la pestaña *Conceptos* se da clic en Aceptar.

![](_page_6_Picture_47.jpeg)

En la pantalla se visualizan los datos capturados en el comprobante:

![](_page_7_Picture_0.jpeg)

### **Factura electrónica**

![](_page_7_Picture_30.jpeg)

![](_page_7_Picture_31.jpeg)

5.- En este ejemplo, no aplica la incorporación de Complementos por lo que se procede a Sellar el comprobante:

#### Factura electrónica

Capturar comprobante

![](_page_7_Picture_32.jpeg)

Se proporcionan los archivos .key y .cer, del certificado de sello digital, para el Sellado y Certificación de la factura:

![](_page_8_Picture_28.jpeg)

![](_page_8_Picture_29.jpeg)

6.- Al finalizar, en el apartado "Acciones" al dar clic en el icono " se podrá descargar el archivo electrónico XML del comprobante fiscal y la representación impresa al seleccionar el icono<sup>5</sup> .

# Factura electrónica

#### Resultado de comprobante

![](_page_8_Picture_30.jpeg)